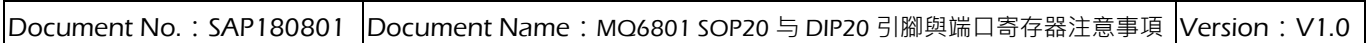

## SAP180801 MQ6801 SOP20 与 DIP20 引脚与端口寄存器设定

## 注意事项

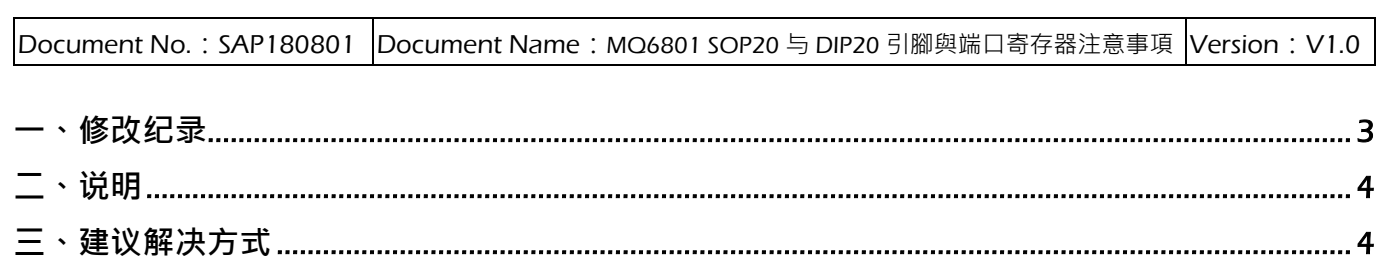

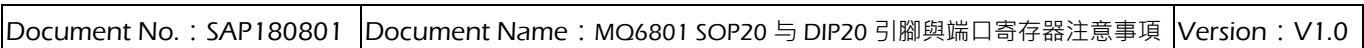

<span id="page-2-0"></span>一、修改纪录

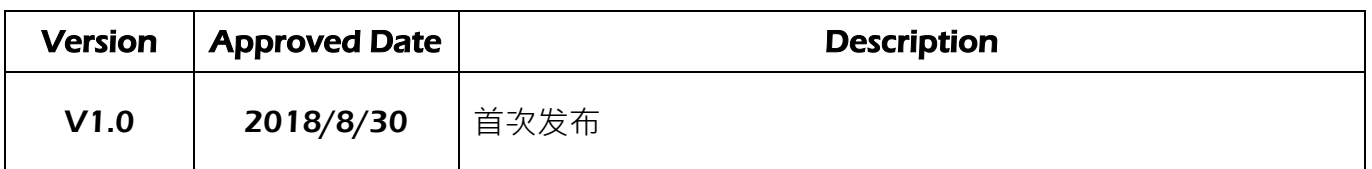

<span id="page-3-0"></span>二、说明

MQ6801 SOP20 与 DIP20 封装之产品,因产品设计时不同封装型式会对应到内部 不同电路的 option,而电路的 option 有设计上的 bug, 故当第 11 脚的设定使用 P47 时, P47 的暂存器设定会影响 P74 的暂存器设定。此现象发生在以下两种 MQ6801 封装:

- MQ6801 SOP20 封装 (产品型号为: MQ6801SP020GABR)
- MQ6801 DIP20 封装 (产品型号为: MQ6801DP020GABR)
- <span id="page-3-1"></span>三、建议解决方式

包含以下三点:

(1) 在使用 MQ6801 SOP20 与 DIP20 这两种封装之产品时,第 11 脚请设定为 P77/INT4, 不要设定为 P47 的功能,请参考下图 1 的脚位。 此脚位将更新在 MQ6801 中文产品规格书 V1.8 版。请客户开发时参考 MQ6801 规格书请 V1.8 版以后之版本(包含 V1.8 版) 。

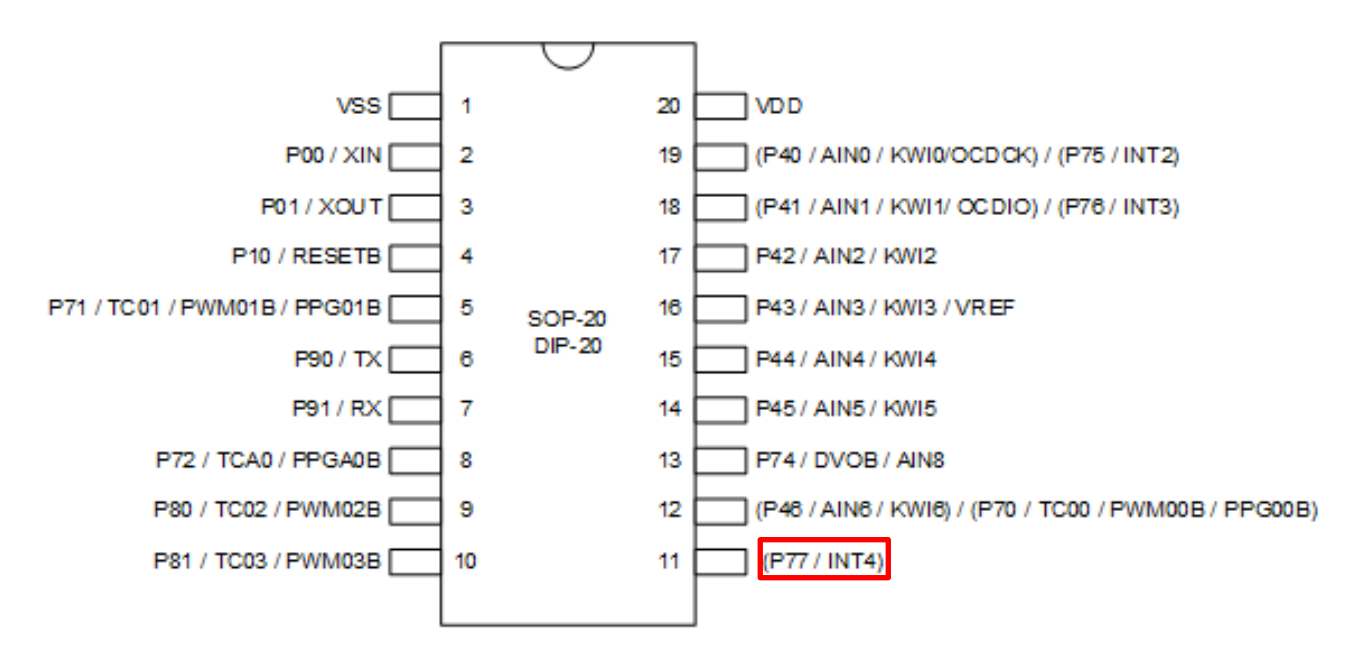

图 1: MQ6801 SOP20 与 DIP20 封装之脚位(第 11 脚只支持 P77/INT4 功能)

Document No.: SAP180801 Document Name: MQ6801 SOP20 与 DIP20 引腳與端口寄存器注意事項 Version: V1.0 (2) 在使用 iMQ IDE V3.3 版进行开发时, 若对 IC 进行烧录, 因 MQ6801 SOP20 和 DIP20 第 11 脚的预设脚位为 P47, 请参考以下步骤将第 11 脚的脚位变更为 P77, 如下图 2 至图 6。 注: IDE 软固件进版至 V3.4 版时, 会将 MQ6801 SOP20 与 DIP20 的第 11 脚功能只保留 P77 当使用 MQ6801 SOP20 封装时(产品型号为: MQ6801SP020GABR): ● 于工具栏上点选 "Tool → Writer"开启 IDE 烧录功能设定, 如图 2 MD IMO I87-IDE Eile View Project Settings Tool Help Writer : \$ \$ Q \$ N \$ N ↓ \* 23 | 23 | 23 | 注 注 | 三 合 | 1 | 9 | 1 FileView д х **□ iMQ Project** Source Files **Header Files** - Object Files Library Files - LCF File Debug File 图 2: IDE 烧录功能之洗单 ● 于 IC Type 选择「MQ6801」<sup>,</sup> 于 Pin Count 选择 「SP020」(SOP20 封装), 再点选第 11 脚功能下拉选单, 选择 P77, 如图 3 Pin Setting & Writer  $\sqrt{1}$ V Writer Mode  $\mathbf{U}$  $20$   $\sqrt{VDD}$ VSS ÷ CANCEL OK IC Type  $\overline{2}$ 19 P40/AIN0/KWI0 POO/XIN ⊣ MQ6801 P01/XOUT  $\overline{\mathbf{3}}$ 18 P41/AIN1/KWI1  $\left. \cdot \right.$ CheckSum Pin Count H16 Checksum P10/RESETB  $\overline{4}$ 17 P42/AIN2/KWI2  $\ddot{}$  $\blacktriangledown$  $SPO20$ Info Checksum 5 P71/TC01/PWM01B 16 P43/AIN3/KWI3 **Elext low OSC**  $\ddot{\phantom{0}}$ iMQ Checksum  $\Box$ Protect  $\sqrt{6}$ 15 P44/AIN4/KWI4 P90/TX CFG File iMO File  $\begin{array}{c} \n\end{array}$ 14 P45/AIN5/KWI5  $P91/RX$ ▾ Load CFG Load iMQ Rolling Code P72/TCA0/PPGA0  $^{\rm 8}$ 13 P74/DVOB/AIN8  $\ddot{}$  $\overline{\phantom{0}}$ ◎ Dec ◎ Hex Save As... Save As... P80/TC02/PWM02B  $\overline{9}$ 12 P46/AIN6/KWI6  $\overline{\phantom{0}}$  $\begin{tabular}{c} \text{Rolling} \\ \text{Start} \end{tabular} \begin{tabular}{c} \hline \end{tabular}$  $|10$ 11 **P77/INT4** P81/TC03/PWM03B  $\overline{\phantom{0}}$ P47/AIN7/KWI7  $\begin{array}{ll} \text{Increase} & \boxed{0} \\ \text{Step} & \end{array}$  $\begin{tabular}{l} \text{Rolling} \\ \hline \text{End} \end{tabular} \begin{tabular}{|c|c|c|} \hline \text{[} & \text{[} &$ AUTO  $\frac{\text{\# Rolling Code Address}}{\text{0x7E43} \sim \text{0x7E46}}$ Load H16 X/E43 ~ UX/E4<br>(Little Endian)

图 3: IDE V3.3 版, MQ6801 SOP20 烧录模式请将第 11 脚选择 P77/INT4

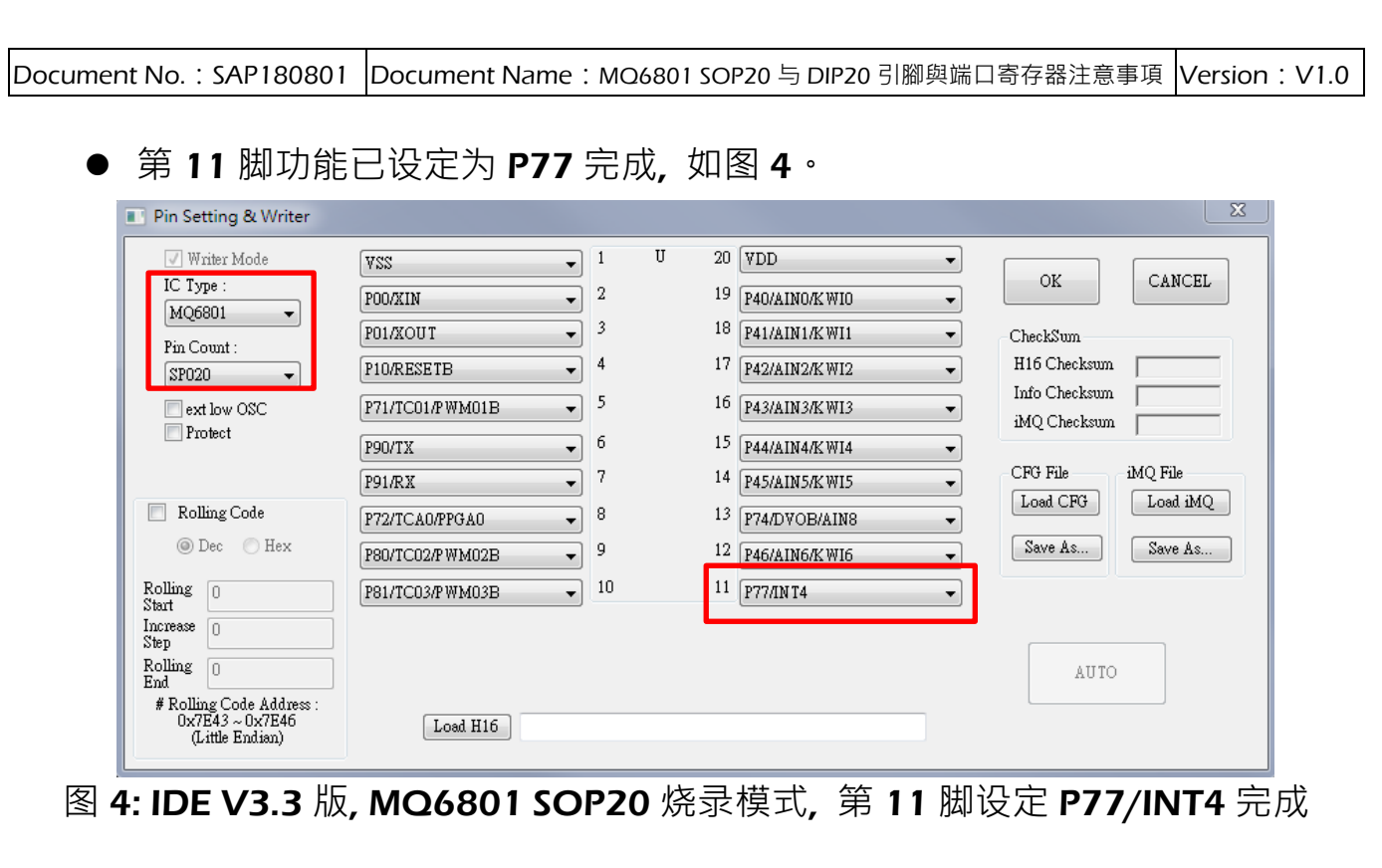

当使用 MQ6801 DI20 封装时(产品型号为: MQ6801DP020GABR):

- 于工具栏上选择"Tool → Writer 开启设定窗口, 请参考上页图 2
- 于IC Type 选择「MQ6801」<sup>,</sup> 于 Pin Count 选择 「DP020」(DIP20 封 装), 再点洗第 11 脚功能下拉洗单, 洗择 P77, 如图 5

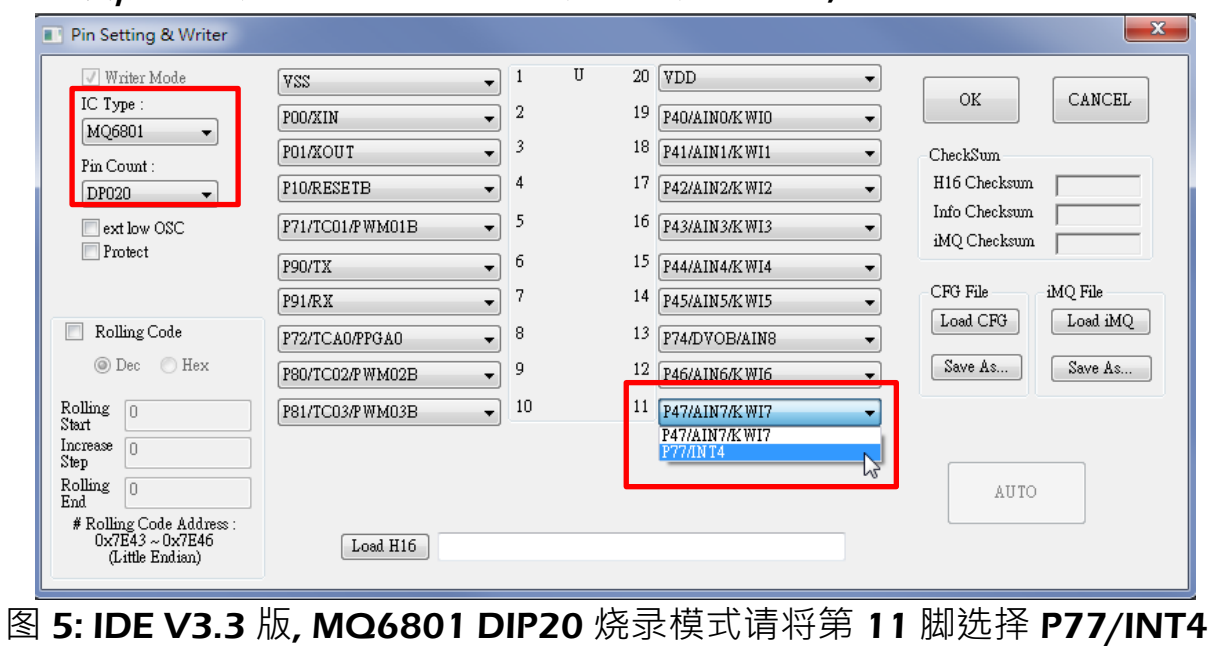

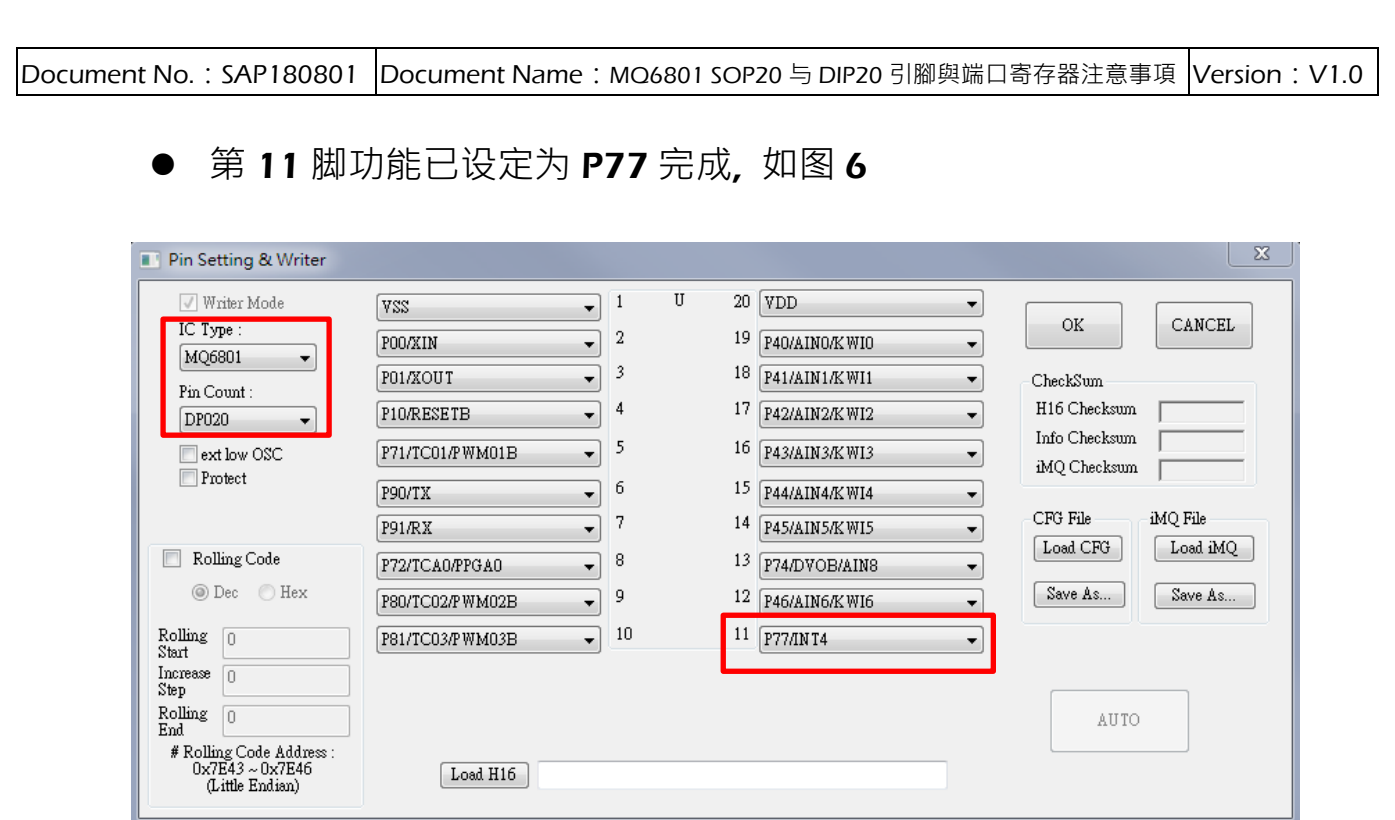

图 6: IDE V3.3 版, MQ6801 DIP20 烧录模式, 第 11 脚设定 P77/INT4 完成

Document No.: SAP180801 Document Name: MQ6801 SOP20 与 DIP20 引腳與端口寄存器注意事項 Version: V1.0

- (3) 请客户开发时使用 Writer 300 V2.5 版对 IC 进行烧录时: 因 MQ6801 SOP20 和 DIP20 第 11 脚的预设脚位为 P47, 请参考以下步骤将第 11 脚的脚位变更 为 P77,如下图 7 至图 11。
- 注: Writer300 软固件进版至 V2.6 版时, 会将 MQ6801 SOP20 与 DIP20 的第 11 脚功能只保 留 P77

当使用 MQ6801 SOP20 封装时(产品型号为: MQ6801SP020GABR):

● 于 Writer300 上位机主画面点选 "Type" 以选择产品, 如图 7

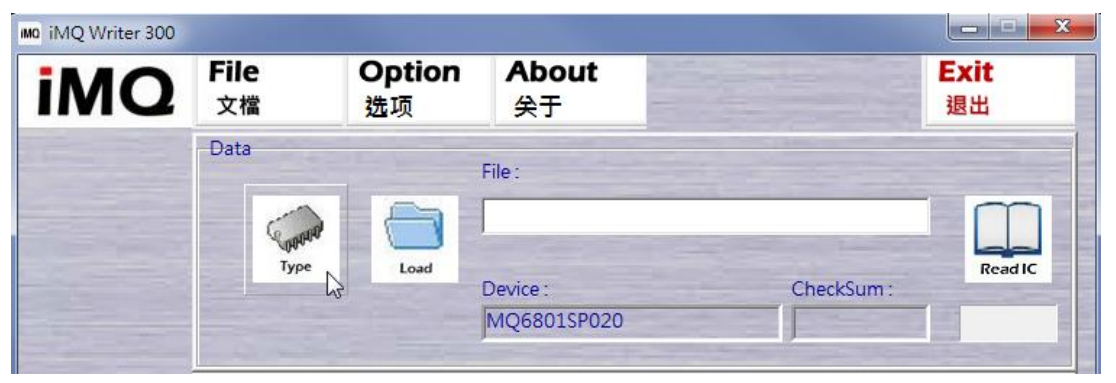

图 7: Writer300 上位机主画面

D 于 IC Type 选择「MQ6801」<sup>,</sup> 于 Package Type/Pin Count 选择 「SP020」(SOP20 封装), 再点选第 11 脚功能下拉选单, 选择 P77, 如图 8。

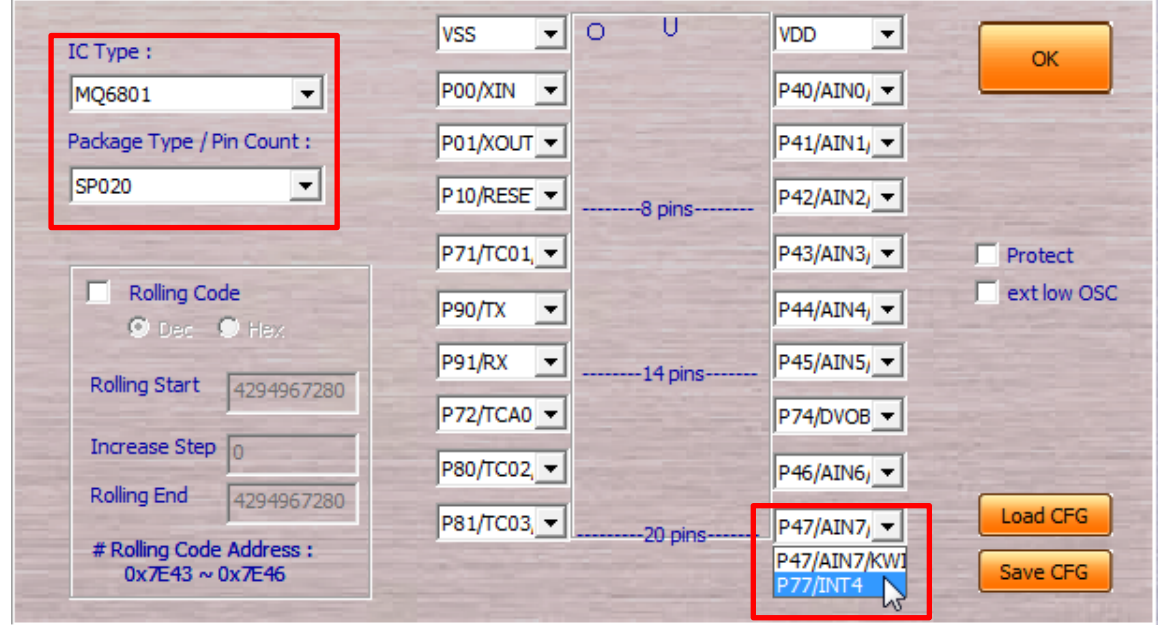

图 8: Writer 300 V2.5 版, MQ6801 SOP20 烧录, 将第 11 脚选择 P77/INT4

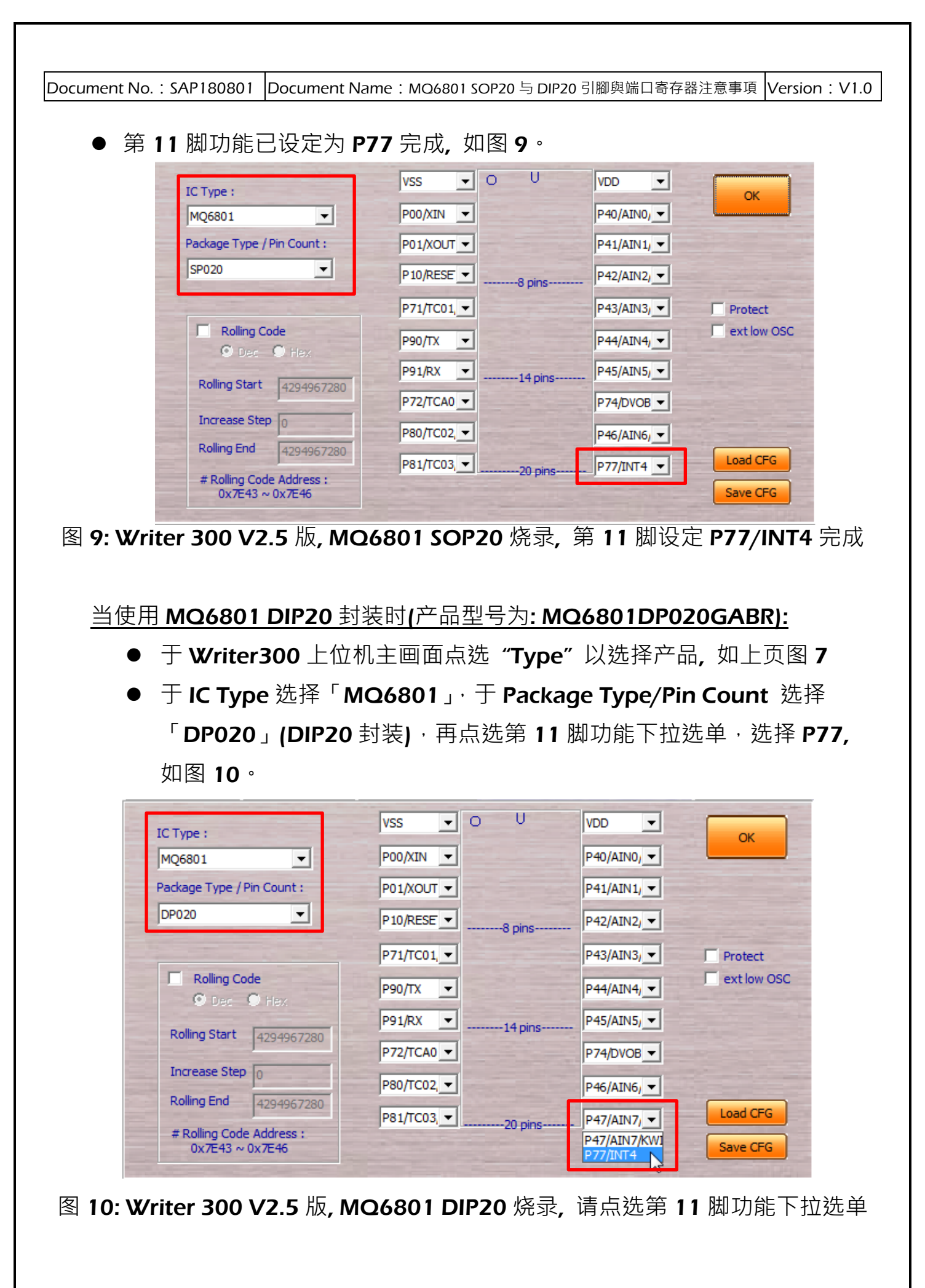

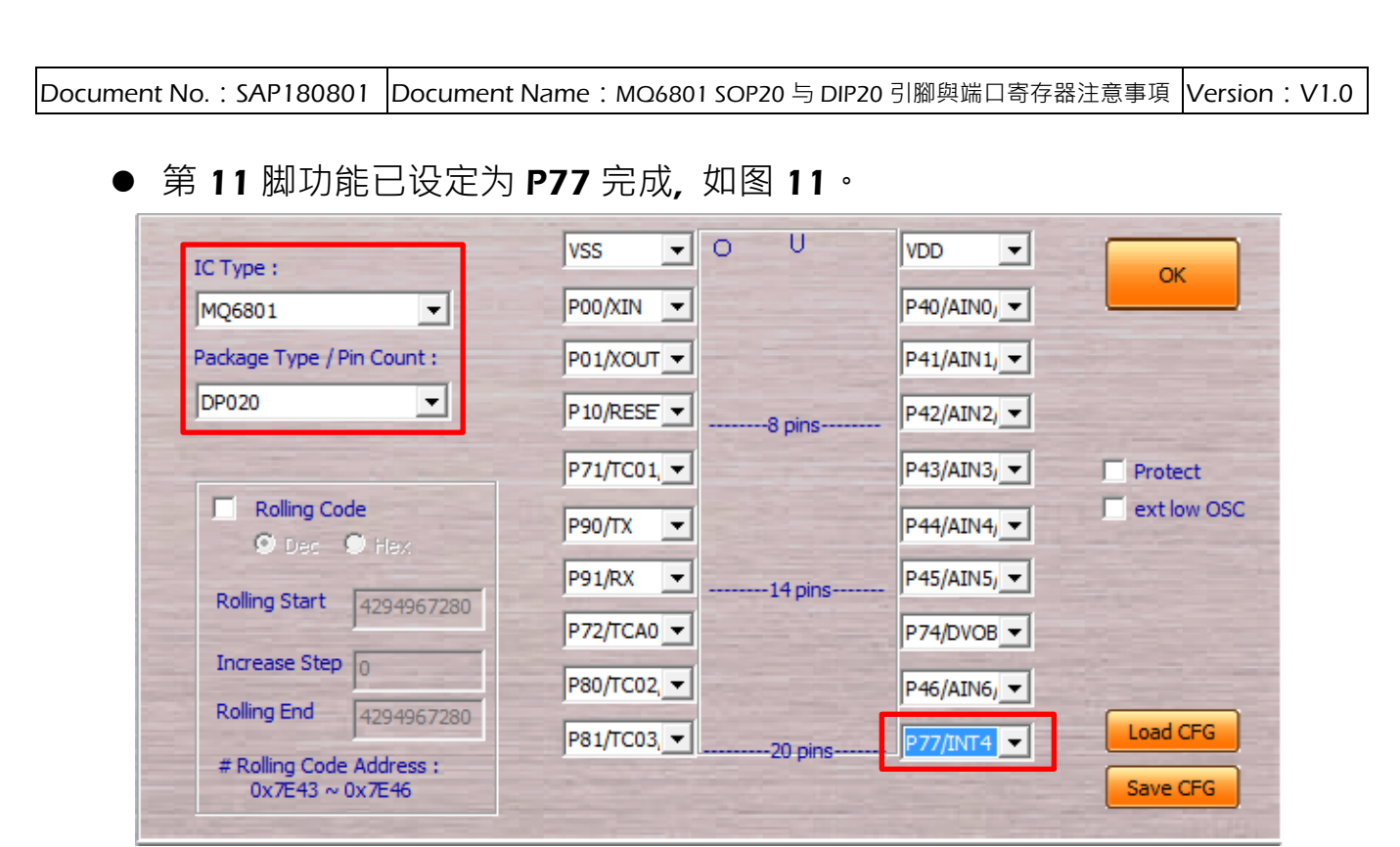

图 11: Writer 300 V2.5 版, MQ6801 DIP20 烧录, 第 11 脚设定 P77/INT4 完成